# **BBB webinárium használata** a Moodle rendszeren keresztül

# **Tartalom**

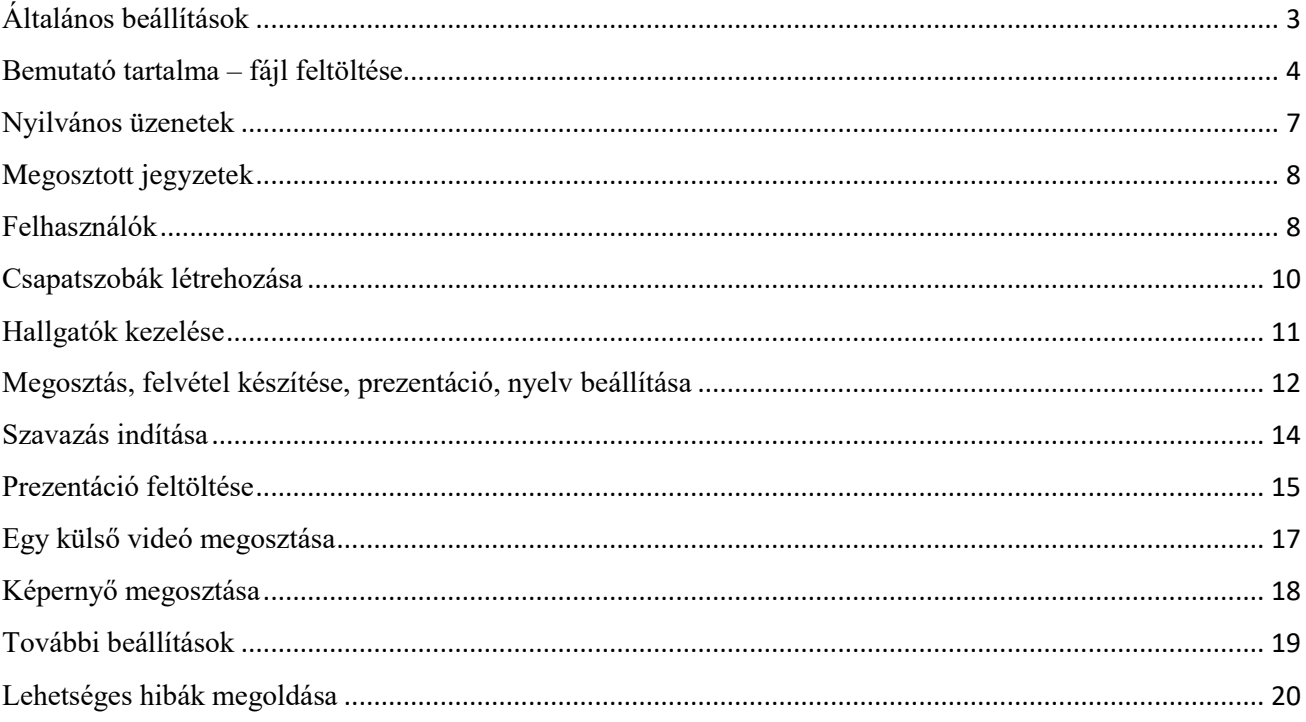

# **BigBlueButton**

A BigBlueButtonBN egy kiegészítő eleme a Moodle-nak. Ez egy nyílt forráskódú webkonferencia rendszer, ami valós idejű, online (tantermi) előadást tesz lehetővé.

A *Szerkesztés bekapcsolása* után a *Tevékenység vagy tananyag beszúrása* gombra kattintva adhatjuk hozzá a **BigBlueButtonBN** nevű modult a kurzusunkhoz.

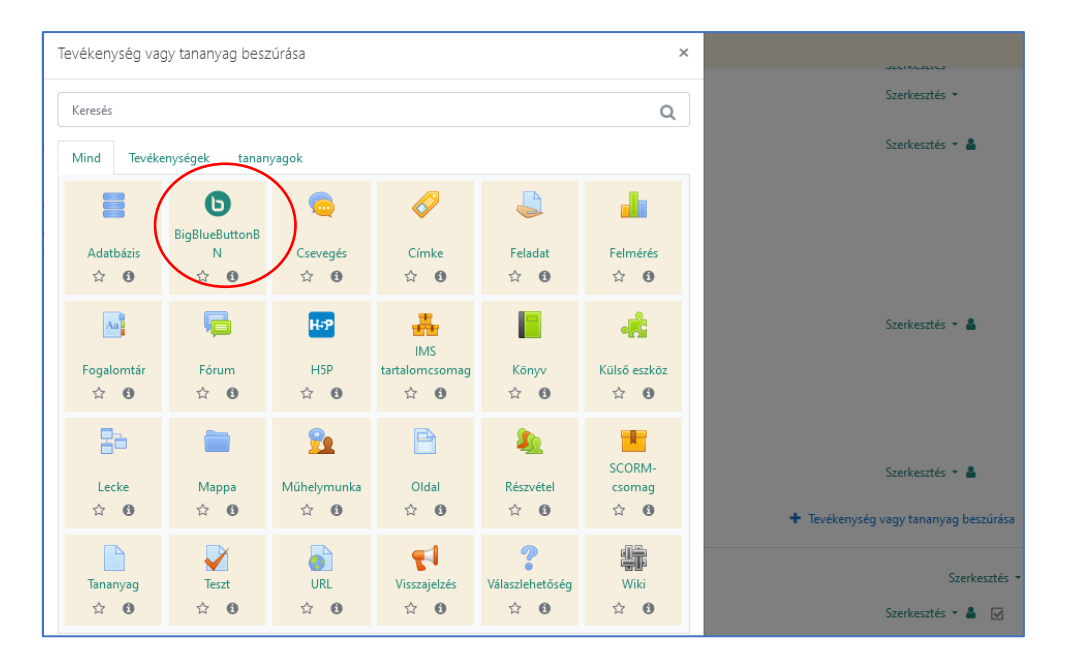

# Általános beállítások

<span id="page-2-0"></span>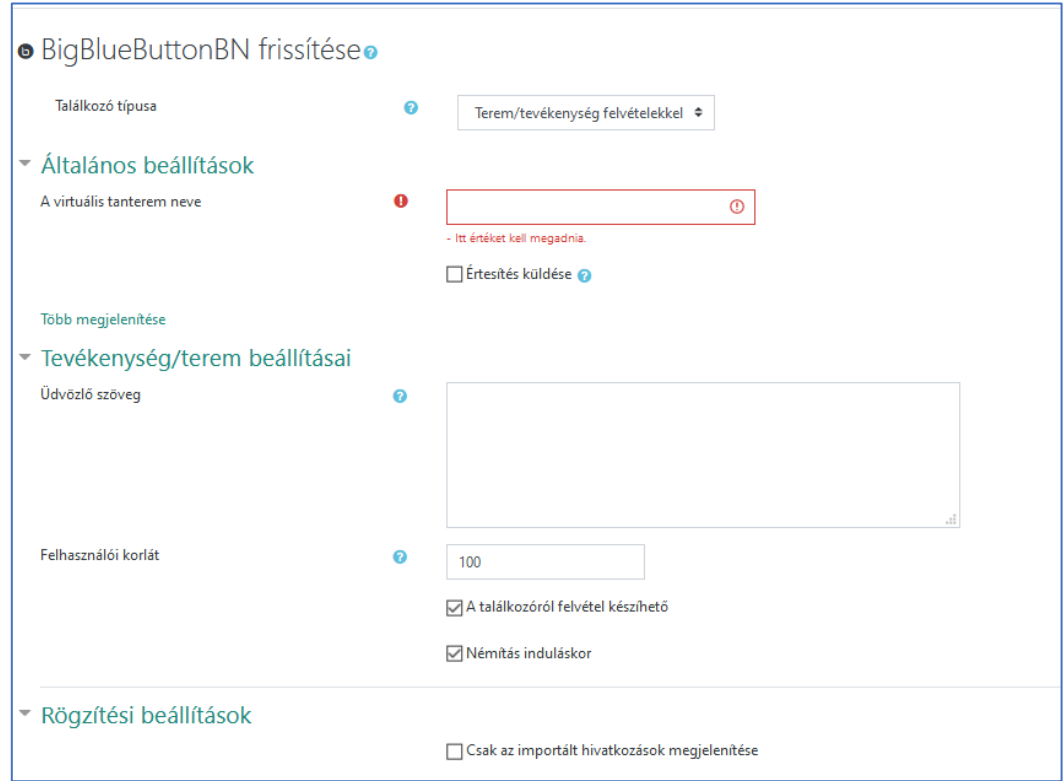

A **Találkozó típusa** alatt elsőként azt állíthatjuk be, hogy milyen típusú webkonferenciát akarunk létrehozni. Az alapbeállítás a *Terem/tevékenység felvételekkel*. Javasoljuk, hogy ez maradjon az alapbeállítás szerint.

Ez a normál és hagyományos szoba, amelynek során lehetőségünk van rögzíteni a teljes munkamenetet. Ehhez külön be kell kapcsolni a videofelvétel gombot a terembe való belépés után.

A felvétel a BBB tevékenységben fog megjelenni, ha minden a fentiek szerint volt beállítva, néha 1-2 nap késéssel. Bármikor visszanézhető lesz. A bemutató linkjének segítségével pedig más kurzusokban is megosztható.

További lehetőségek:

- *Csak terem/tevékenység:* hasonló az előző lehetőséghez, kivéve, hogy a rögzített felvétel nem fog megjelenni a BBB felületén. A rögzítés megtörténik, csak a felvétel nem lesz elérhető.
- *Csak felvételek:* csak a kurzusban rögzített felvételeket lehet megosztani, nem jön létre terem.

#### **Általános beállítások**

- **A virtuális tanterem neve:** kötelező mező

- **Értesítés küldése:** küldjön-e értesítést a rendszer a használóknak a webkonferencia létrejöttéről vagy módosításairól.

**Tevékenység/terem beállításai** – a webkonferenciaként létrejött szoba beállításai

- **Üdvözlő szöveg:** üdvözlő üzenet, ami a rendszer alapértelmezett üdvözlő üzenetét helyettesíti.
- **Felhasználói korlát:** Alapesetben 100-ra van állítva, de ez változtatható.
- **Rögzítési beállítások:** Nem kell változtatni.
- **Némítás indításkor:** szereplők némítása az indítástól ezt javasoljuk ezen a beállításon hagyni. Ha óra közben hallgatónak beszélni kell, csak arra az időre, amíg beszél, bekapcsolhatja a mikrofonját.

# Bemutató tartalma – fájl feltöltése

<span id="page-3-0"></span>Ide tölthetünk fel **1 darab, maximum 100 oldalas fájlt**. Ez lehet a ppt-ből előzetesen átkonvertált pdf fájl.

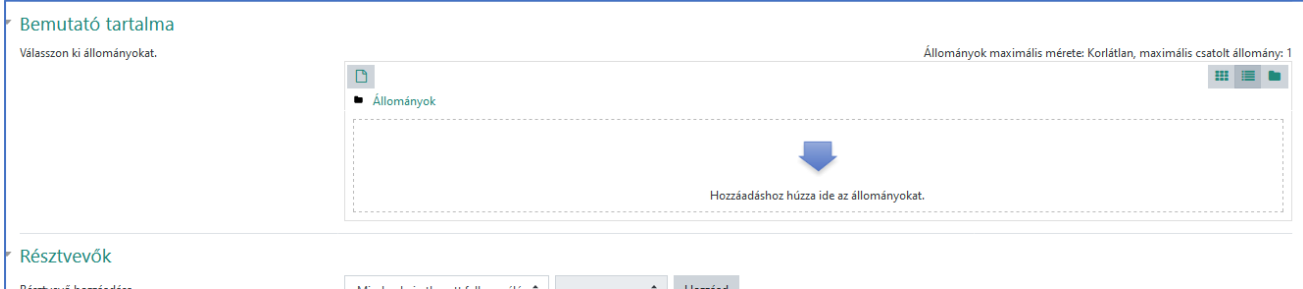

**Figyelem:** A felület engedélyezi több fájl feltöltését is, de az előadásban csak az első fog megjelenni. Előadás közben lehetőség van még további fájlok megosztására, amelyet lejjebb mutatunk be.

Hibaüzenet esetén ellenőrizzék le az oldalszámot, ne haladja meg a 100 oldalt.

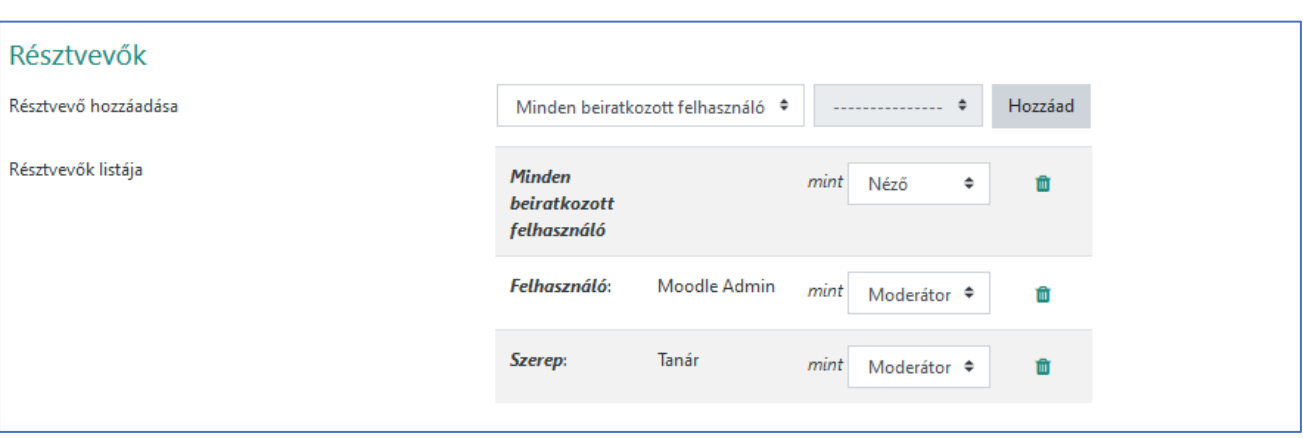

#### **Résztvevők** – résztvevőkkel kapcsolatos beállítások

- **Résztvevő hozzáadása:** Alapértelmezett beállítás szerint minden résztvevő feliratkozott használója lesz a konferenciának Néző szerepben, de mi magunk is adhatunk hozzá résztvevőket akár a szerepkörük szerint, akár egyesével. A *Résztvevők listája* alatt az alapértelmezett beállítások látszanak.
- **Résztvevők listája:** a résztvevők listája, amelyen látszik, hogy minden felhasználó, vagyis esetünkben hallgató, nézőként fog részt venni a konferencián, míg a *Tanár* jogosultsággal rendelkező személy moderátor lesz.
- **A Résztvevő hozzáadása /Szerep** kiválasztásával a kurzus résztvevői közül szerepek szerint adhatjuk hozzá a BBB értekezlethez a résztvevőket.
- **A Résztvevő hozzáadása /Felhasználó** kiválasztásával a kurzus résztvevői közül egyesével választatunk ki név szerint bárkit. (ez olyan esetben javasolt például, amikor nem az egész csoportnak, hanem 1-2 hallgatónak külön szeretnénk konzultációt tartani úgy, hogy mások ne csatlakozhassanak be.).
- A listához hozzáadott sorok törölhetők az ikonra kattintva.

#### **A találkozó ütemezése**

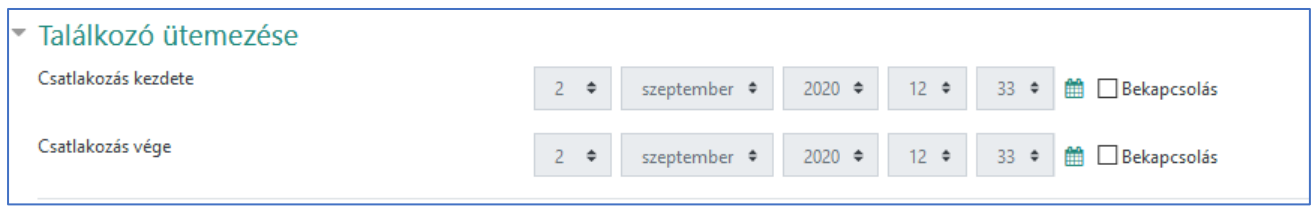

Itt adhatjuk meg az előadás idejét egy kezdő- és végdátum beállításával a Bekapcsolás bejelölésével. A megadott időintervallumban csatlakozhatnak csak a hallgatók, ha más időpontban próbálnának csatlakozni, akkor megjelenik számukra találkozó időpontja az alábbi példa mintájára.

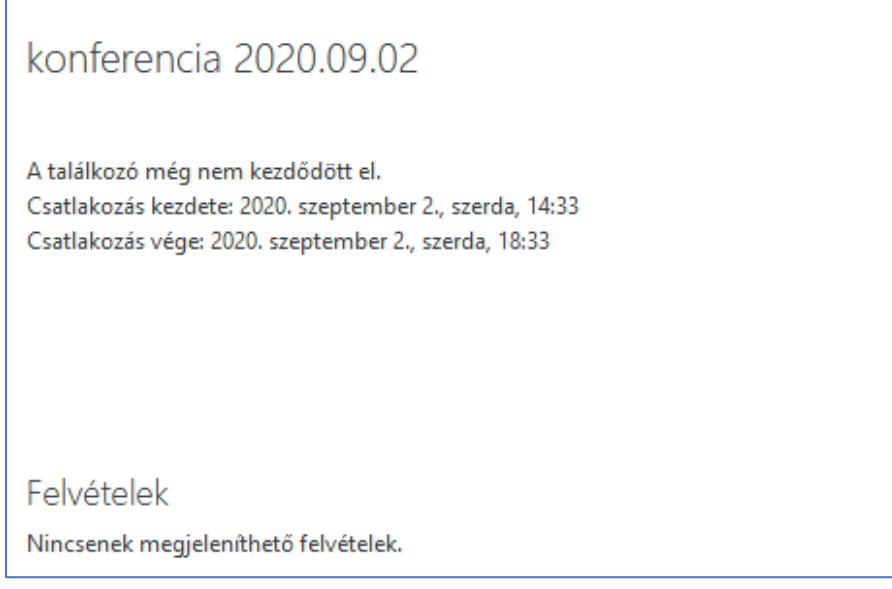

# Belépés a BBB osztályterembe

Az elkészült a tevékenység, akkor BigBlueButton tevékenységbe lépve ezután a *Csatlakozás a találkozóhoz* zöld gombra kattintva tudunk tovább navigálni a webkonferencia felületére.

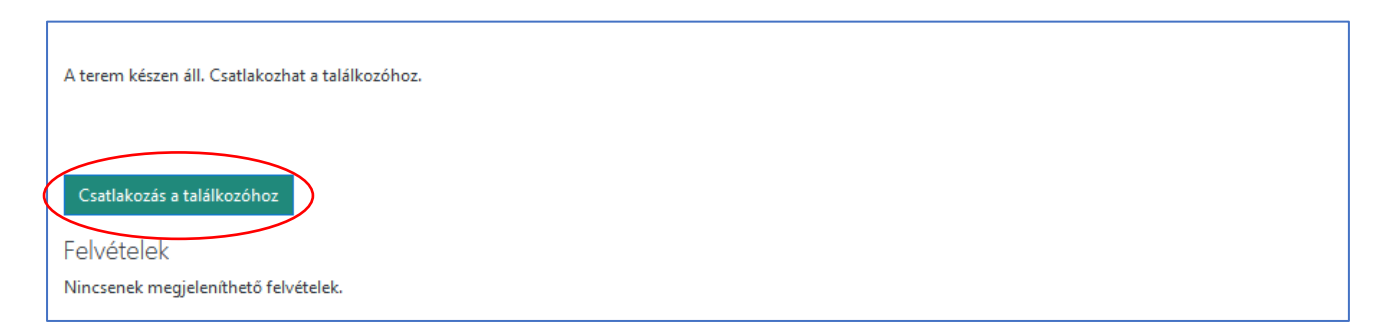

**FONTOS!** A tevékenység használatához mindenképp szükségünk van megfelelő eszközökre, lehetőség szerint webkamerára, mikrofonra és hangszóróra, illetve jó internetkapcsolatra.

A belépést követően ki kell választanunk, hogy csak hallgatóként csatlakozunk-e a beszélgetéshez vagy a mikrofonnal, aktív résztvevőként.

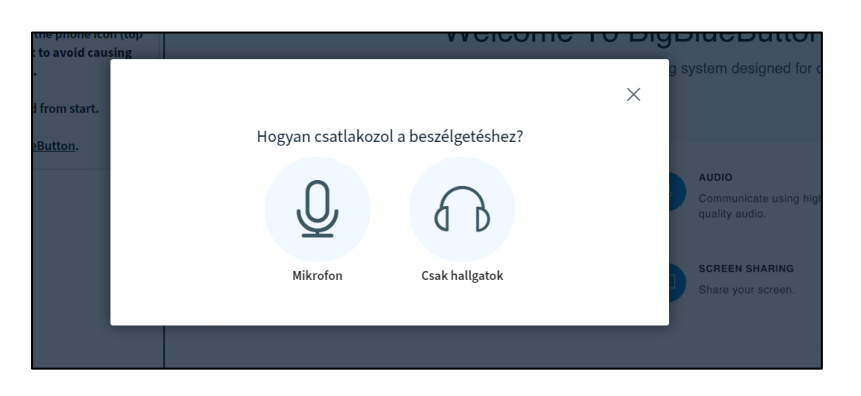

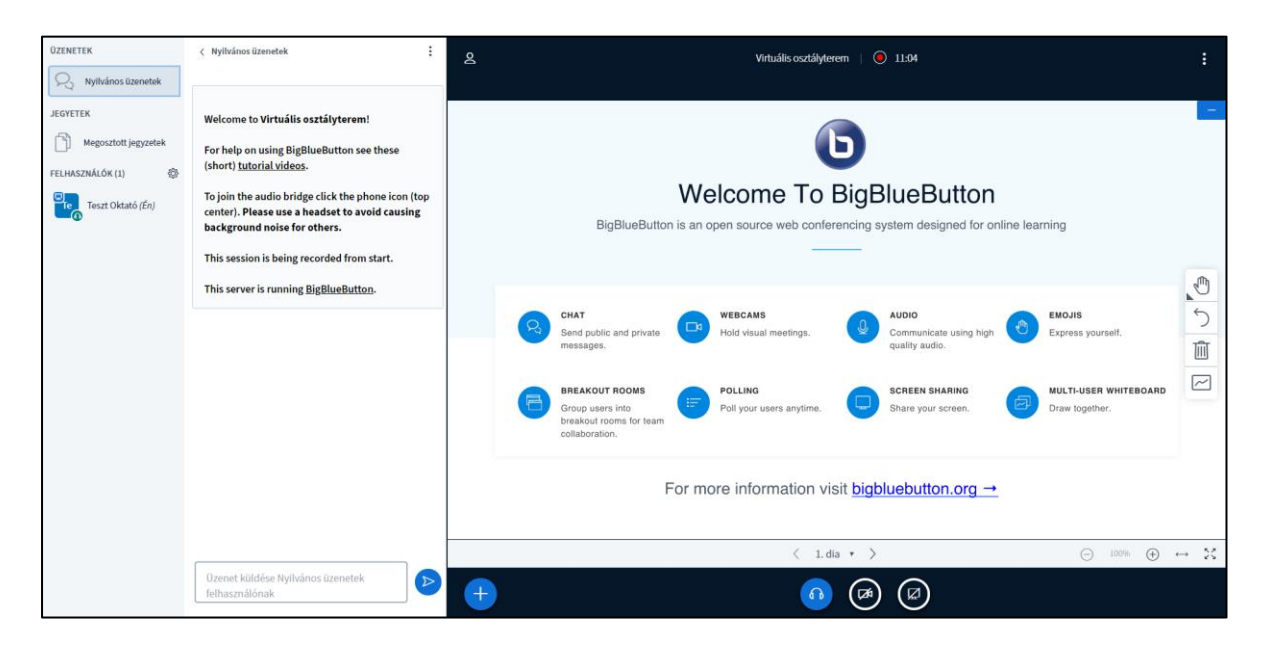

Ezután lesz egy mikrofonpróba, majd bejutunk a konferencia felületére:

Az ablak bal oldalán kapott helyet *Felhasználók* listája, *Nyilvános üzenetek*, és a *Megosztott jegyzetek*.

A jobb oldalon látható lesz középen fent a *az előadó, ha bekapcsolta a webkameráját,* alatta pedig a megosztott dokumentumok vagy oldalak.

# Nyilvános üzenetek

<span id="page-6-0"></span>A *Nyilvános üzenetek* alatt a felhasználók egymással beszélgethetnek szöveges formában. A három pont ikonra kattintva a felhasználók által folytatott beszélgetéseket TXT formátumban le is **menthetjük** magunknak, **másolhatjuk**, vagy **törölhetjük**.

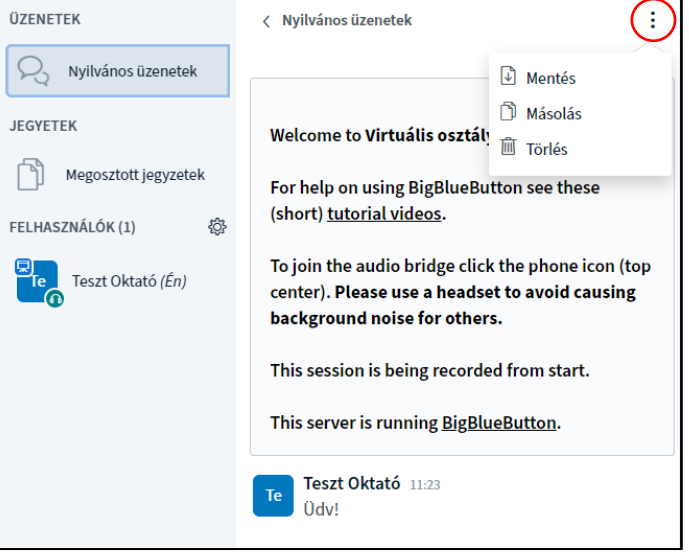

# Megosztott jegyzetek

<span id="page-7-0"></span>A *Megosztott jegyzetek* alatt hosszabb, minimálisan formázott szövegeket oszthatunk meg a hallgatókkal, illetve velük közösen szerkeszthetjük azt. Ezeket ki is exportálhatjuk magunknak *Sima szöveges* vagy *HTML* formában.

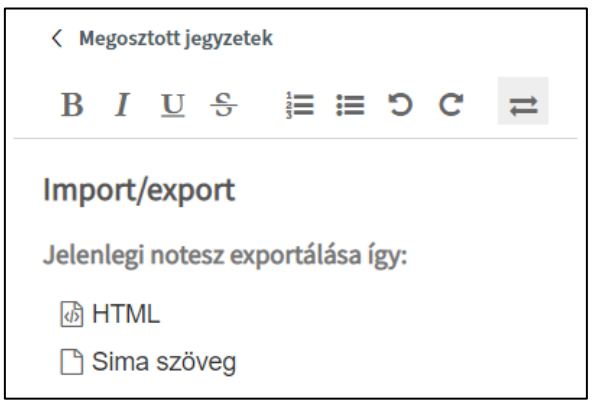

#### Felhasználók

<span id="page-7-1"></span>A *Felhasználók* oszlopban láthatóak a bejelentkezett felhasználók. A Felhasználók melletti fogaskerék ikonra kattintva az alábbi beállítási lehetőségekkel élhetünk:

- **Összes állapotikon törlése:** A beszélgetés szereplői a nevükre kattintva különböző állapotjelző ikonokat adhatnak meg, pl. kézfeltartás, vidám, taps, teszik. Ha

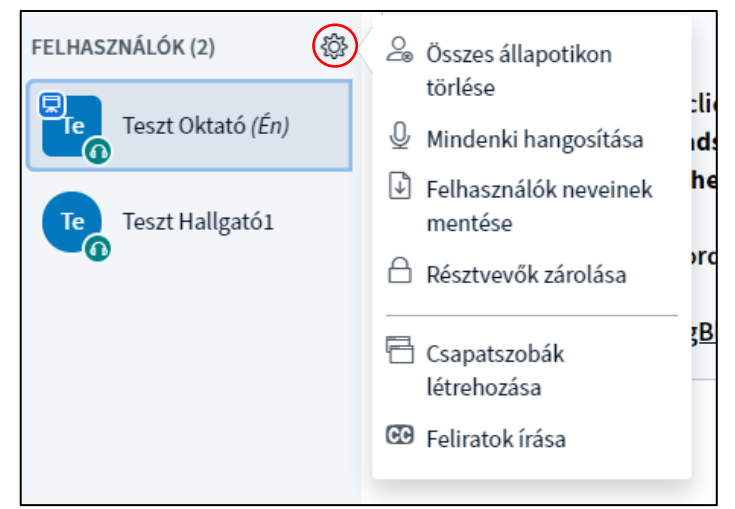

tehát például egy eldöntendő kérdést teszünk fel a hallgatóknak, amelyre kézfeltétellel szavazhatnak, akkor ezek megszámolása után törölhetjük minden hallgató állapotát.

- **Mindenki hangosítása:** Ha eddig a hallgatók lenémítva voltak jelen, akkor ezzel a gombbal egyszerre változtathatjuk meg az állapotukat.
- **Felhasználók neveinek mentése:** A résztvevők nevét egy szöveges fájlba menthetjük.
- **Résztvevők zárolása:** Ezzel az opcióval különböző funkciók használatát tilthatjuk le, például mikrofon, nyilvános üzenetek, privát üzenetek küldését, webkamera megosztását.

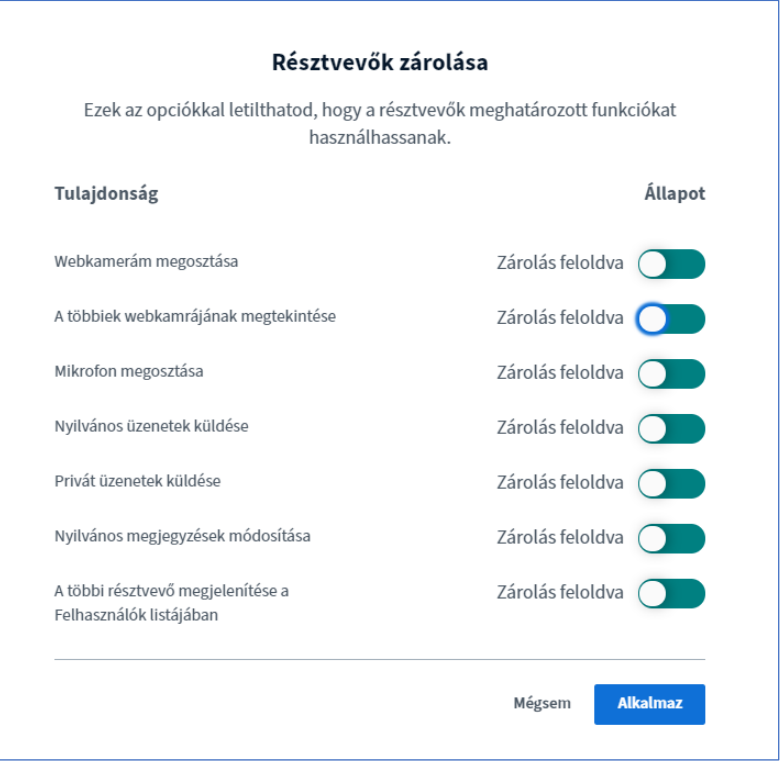

- **Csapatszobák létrehozása:** Csapatok kialakítását teszi lehetővé. Részletek lentebb.
- **Feliratok írása:** Feliratok hozhatunk létre, amelyeket a diákra irathatunk ki.

#### Csapatszobák létrehozása

<span id="page-9-0"></span>Lehetőségünk van csapatszobák létrehozására is a *Felhasználók* melletti fogaskerék ikonra kattintva, ha interaktívabb tevékenységet szeretnénk folytatni.

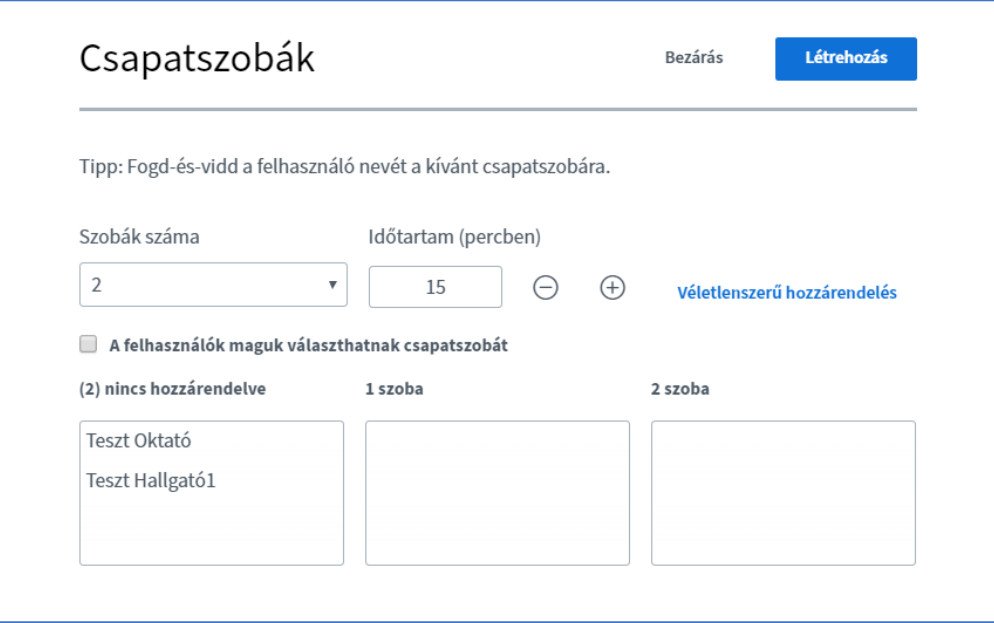

Maximum 8 szobát hozhatunk létre megadott időtartamokra. A felhasználókat mi magunk is hozzárendelhetjük az egyes szobákhoz, de a besorolásuk lehet véletlenszerű is, vagy akár ők maguk is választhatnak saját szobát.

A létrehozott szobák a megadott időtartamra nyílnak meg új ablakban a benne lévő felhasználók számára, ahol ugyanúgy tudják a tevékenységüket folytatni. A megnyílt szoba annyiban különbözik az első ablaktól, hogy itt az ablak tetején egy visszaszámlálás látszik, aminek lejárta után az ablak bezárul és visszatérünk a korábbi ablakba.

# Hallgatók kezelése

<span id="page-10-0"></span>Előadóként több lehetőséggel is élhetünk a többi felhasználó irányába. Ezeket a lehetőségek a használó nevére kattintva jelennek meg:

- **Privát üzenetek indítása:** privát üzeneteket indíthatunk kiválasztott személyek irányába.
- **Legyen az előadó:** Átadhatjuk az előadás jogát más felhasználónak is, így például lehetőségünk van arra, hogy oktatóként legyünk jelen, de az éppen aktuális óra előadását a hallgató tarthassa meg.

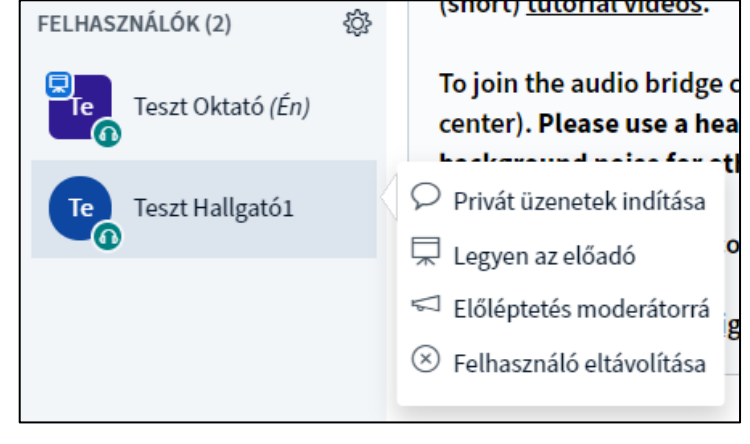

- **Előléptetés moderátorrá:** moderátori jogot adhatunk az általunk választott személyeknek.
- **Felhasználó eltávolítása:** Eltávolíthatunk a rendszerből felhasználókat.

# Megosztás, felvétel készítése, prezentáció, nyelv beállítása

<span id="page-11-0"></span>A jobb oldali ablakban kezelhetjük a webkamerát, a hangot és prezentációnkat, vagy az asztalunk megosztását.

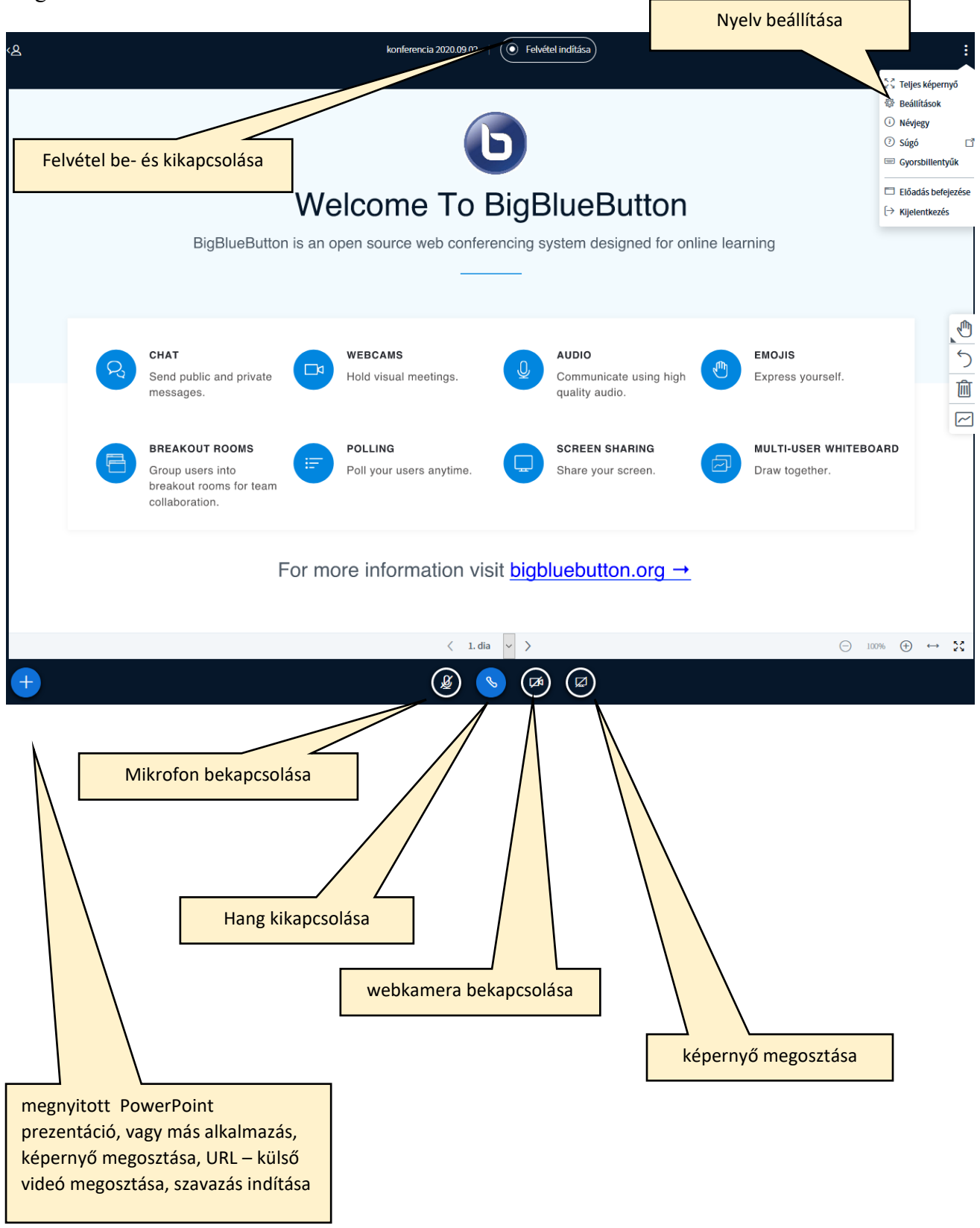

**Figyelem:** Kérjük, hogy a hallgatók csak erősen indokolt esetben (vizsga) estén kapcsolják be a kamerájukat a rendszer terhelésének csökkentése érdekében.

**Figyelem:** Lehetősége van arra is, hogy egyedül belépve felvételt készítsen az előadásról, és ezt tegye elérhetővé a hallgatók számára. Hallgatók részvételével készített előadás felvétele és közzététele a GDPR előírásoknak megfelelően történhet.

A felvétel elkészültéről emailben fog értesítést kapni, és a BBB oldalára belépve, ahol csatlakozni is kell, meg fog jelenni a felvétel, ha a létrehozáskor a Találkozó típusát *Terem/tevékenység felvételekkel*  alapbeállításon hagytuk. Ennek utólagos visszaállításával is megjelennek az elkészült felvételek.

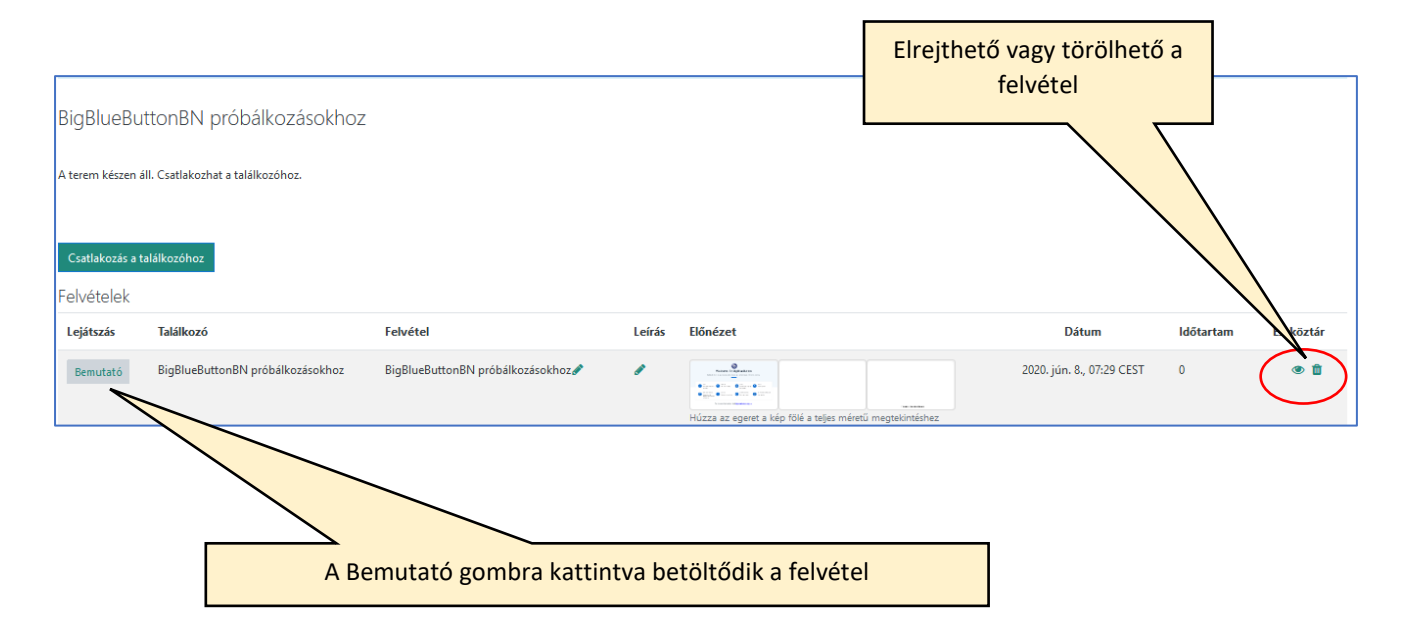

A felvétel betöltésekor megjelenő link segítségével a bemutató más kurzusokban is megosztható.

<span id="page-13-0"></span>A bal alsó sarokban látható  $\bigoplus$  jelre kattintva további műveleteket végezhetünk:

#### Szavazás indítása

Szóban vagy a *Megosztott jegyzetek* alatt közzétett, különböző típusú kérdésekkel kapcsolatban indíthatunk szavazásokat. A hagyományos Igen/Nem, Igaz/Hamis, A/B/C/D-típusú kérdések mellett egyéni válaszokra is szavazhatnak a felhasználók.

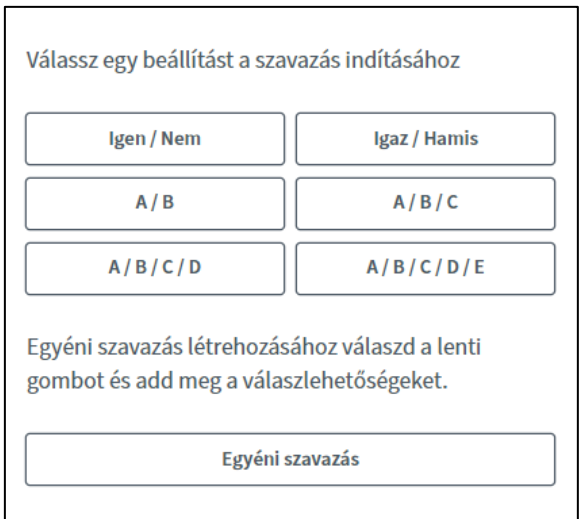

A szavazás válaszainak beállítása után az alábbi módon láthatjuk majd a szavazatok élő állását, lezárni pedig a *Szavazás eredményének közzétételé*vel tudjuk. Ekkor a végeredmény megjelenik a hallgatók kijelzőjén is.

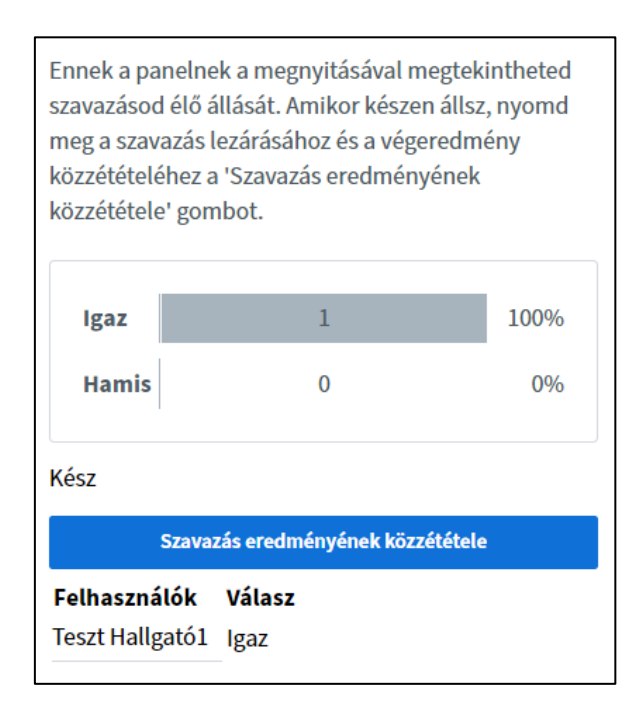

### Prezentáció feltöltése

<span id="page-14-0"></span>Itt Office dokumentumot, illetve PDF-et tudunk feltölteni, amely a webkamera képe alatt fog megjelenni. A fájl kiválasztása után a jobb felső sarokban található *Feltöltés* gombra kattintva tölthetjük fel a dokumentumot. Feltöltés

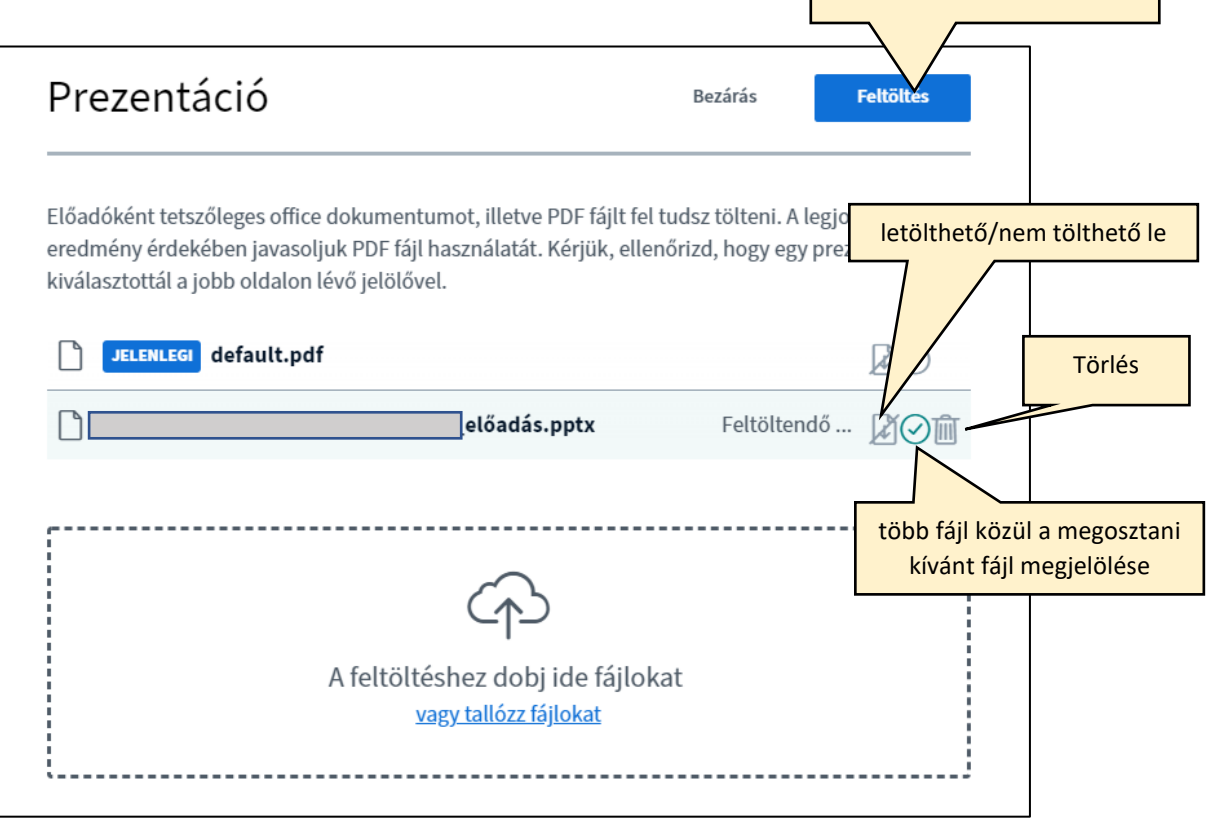

A feltöltés után az alapértelmezett kép helyett a mi prezentációnk fog megjelenni.

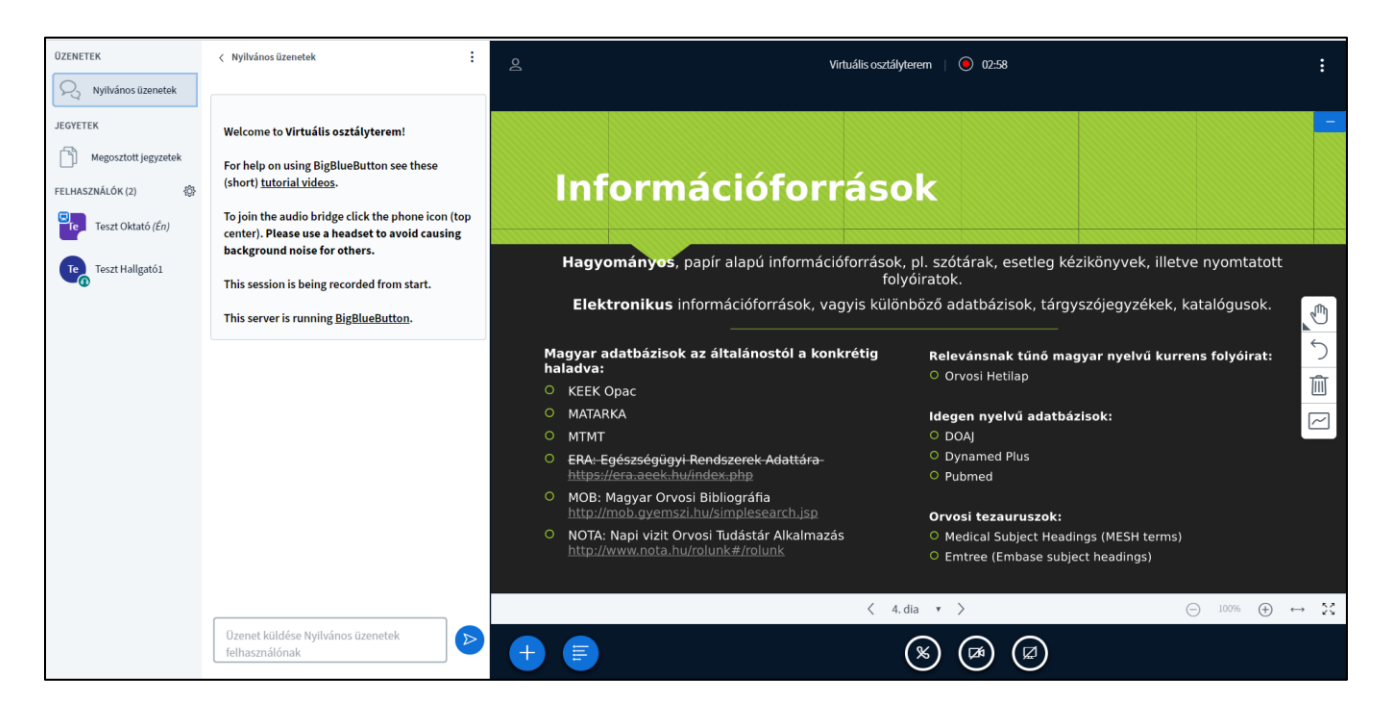

A dia alatti nyilakkal lépkedhetünk a prezentációnkban előre és hátra, valamint a jobb oldali ikonok további lehetőségeket is biztosítanak számunka:

- **Eszközök:** A feltartott kéz ikonra kattintva lehetőségünk van a diára írni, rajzolni, különböző alakzatokat tenni, valamint elmozgatni azokat.
- **Rajzolás visszavonása:** Az alatta található nyíl ikonra kattintva visszavonhatjuk az addigi rajzokat.

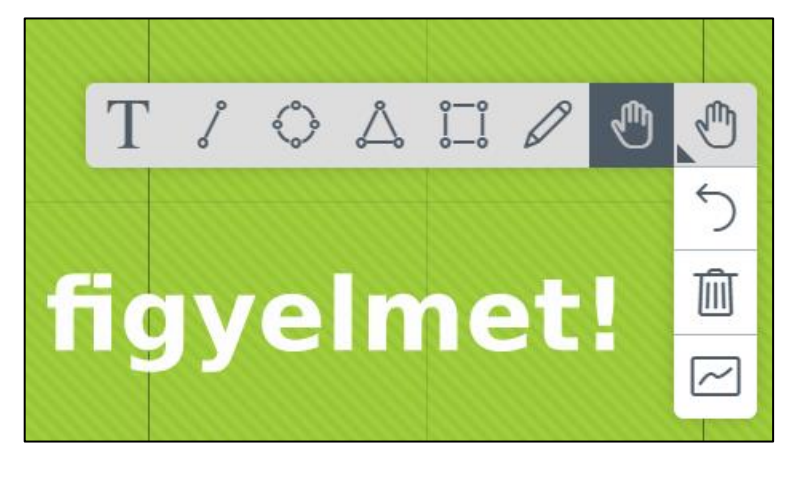

- **Összes rajzolás törlése:** A szemetes ikonra kattintva az összes rajzot törölhetjük.
- **Többfelhasználós rajztábla bekapcsolása:** a grafikon-szerű ikonnal a többi felhasználó számára is elérhetővé tehetjük az *Eszközök*-ikonját.

# Egy külső videó megosztása

<span id="page-16-0"></span>A webkamera alatti felületen a prezentáció mellett videómegosztásra is lehetőségünk van.

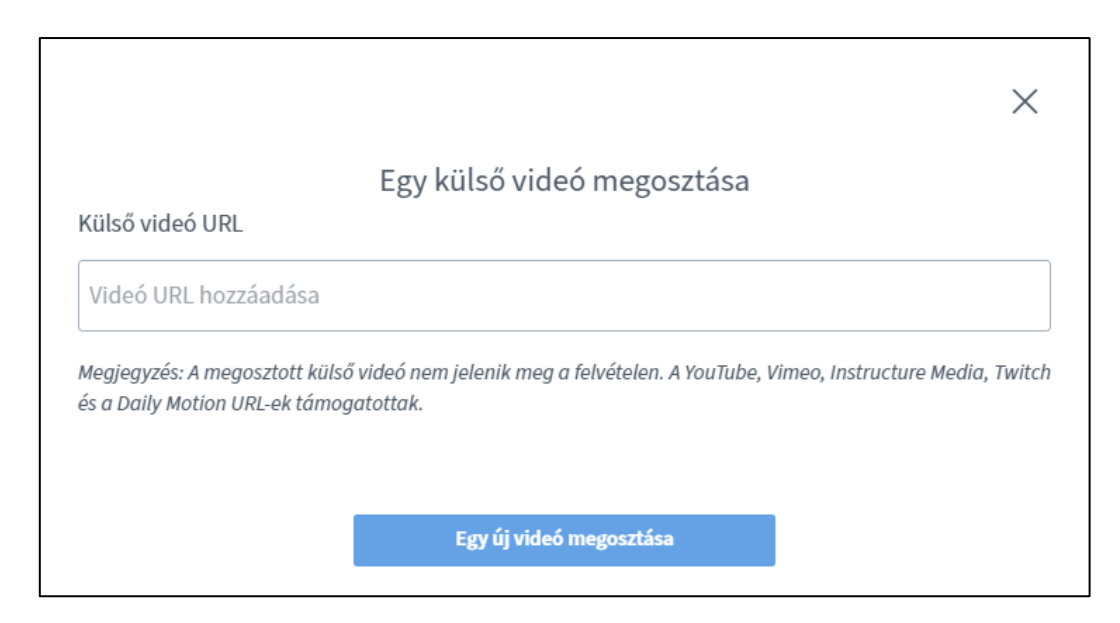

Ehhez nincs más dolgunk, mint egy külső videó URL-jét, vagyis linkjét bemásoljuk a megfelelő helyre és az *Egy új videó megosztása* linkre kattintsunk. A támogatott hivatkozások a YouTube, a Vimeo, az Instructure Media, a Twitch és a Daily Motion URL-jei.

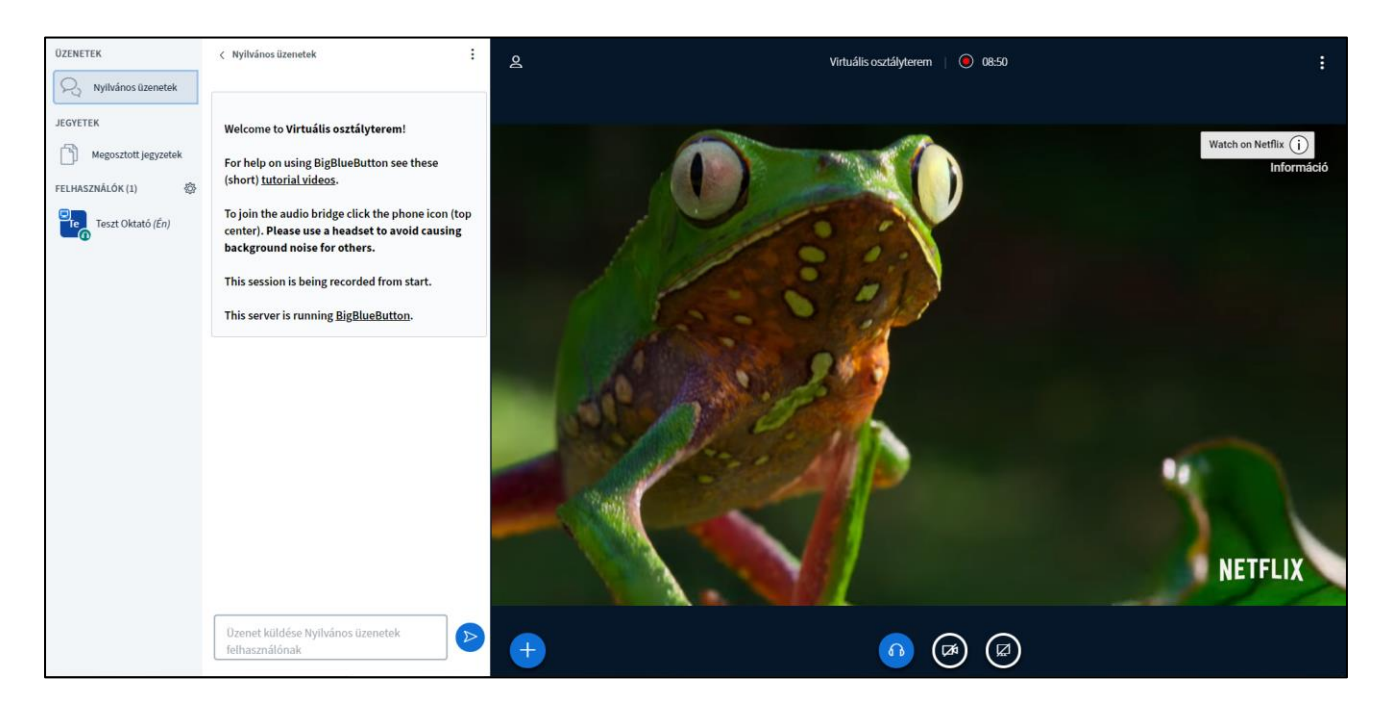

**FONTOS!** A megosztott videók nem kerülnek rögzítésre!

# Képernyő megosztása

<span id="page-17-0"></span>Lehetőségünk van a saját képernyőnk megosztására is, ha például egy program működését szeretnénk megmutatni a többi jelenlévőnek.

Ezt a diasor alatt található áthúzott monitor ikonra, vagyis a *Képernyőm megosztása* gombra kattintva tehetjük meg.

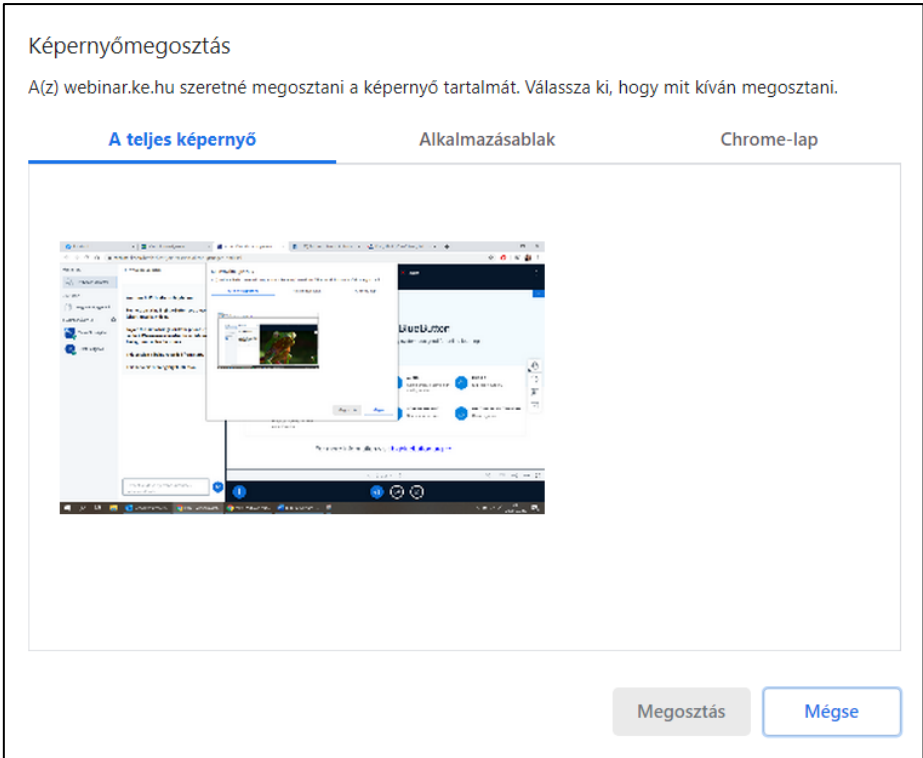

A kis ablakban megjelenő listából ki kell választani a megosztani kívánt ablakot, vagy a Teljes képernyőm megosztása sort, majd átnavigálni a megosztani kívánt oldalra.

# További beállítások

<span id="page-18-0"></span>A jobb felső sarokban található *három pont ikon*ra kattintva **további beállítások**at érhetünk el:

- **Teljes képernyő:** Az egész ablakot teljes képernyőre tehetjük.
- **Beállítások:** A beállítások rész alatt szabályozhatjuk a megjelenő animációkat, a hangjelzéseket, az alkalmazás nyelvét, a betűméretet, illetve hogy a sávszélességünkhöz igazítva, mit engedünk megjelentetni a képernyőnkön (kamerakép, képernyőmegosztás).

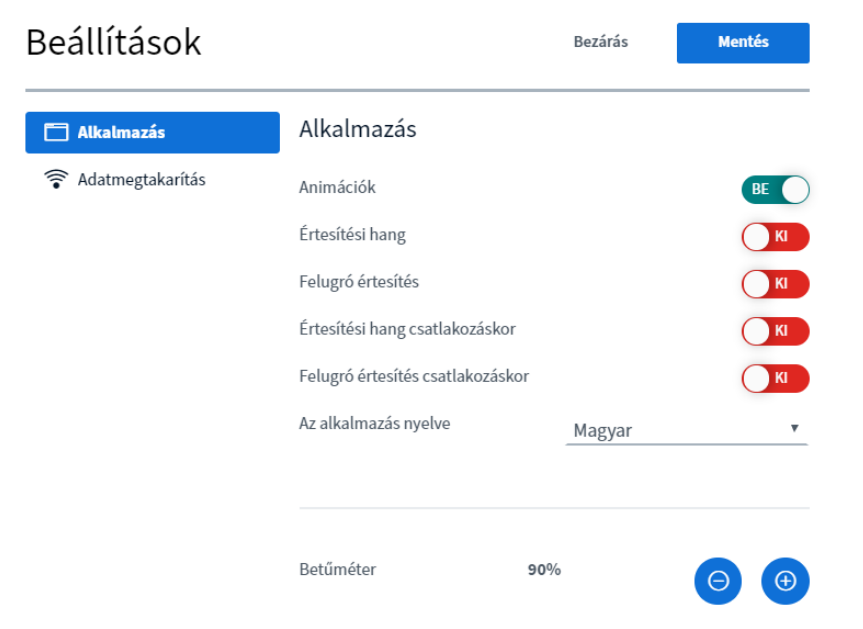

- **Súgó:** Angol nyelvű súgó az alkalmazás használatával kapcsolatban.
- **Gyorsbillentyűk:** Különböző billentyűkombinációk listája a gyorsabb funkcióeléréshez.
- **Előadás befejezése** Használatát minden előadás végén javasoljuk!
- **Kijelentkezés**

# Lehetséges hibák megoldása

#### <span id="page-19-0"></span>**A használathoz ajánlott böngésző a Google Chrome!**

A BigBlueButton használata közben több hibával is találkozhatunk, ezek megoldására kínált lehetőségek az alábbiak:

- Ellenőrizze, hogy milyen böngészőt használ! Ajánlott böngésző a Google Chrome.
- Lehetőség szerint asztali gépet, laptopot, notebookot vagy tabletet használjon a webináriumon történő részvételhez. A telefon használata csak abban az esetben javallott, ha csak hallgatóként akar részt venni a kurzuson! Az internet is legyen a lehető legjobb, vezetékes.
- Amennyiben nem jelenik meg a kamera képe vagy nincs hang, abban az esetben először a böngészője címsorában ellenőrizze, hogy engedélyezte-e azokat.
- Ha a hanggal kapcsolatos hiba figyelmeztetése jelenik meg a jobb felső sarokban, akkor először frissítsen rá az oldalra (CTRL+F5), majd próbálja újra.